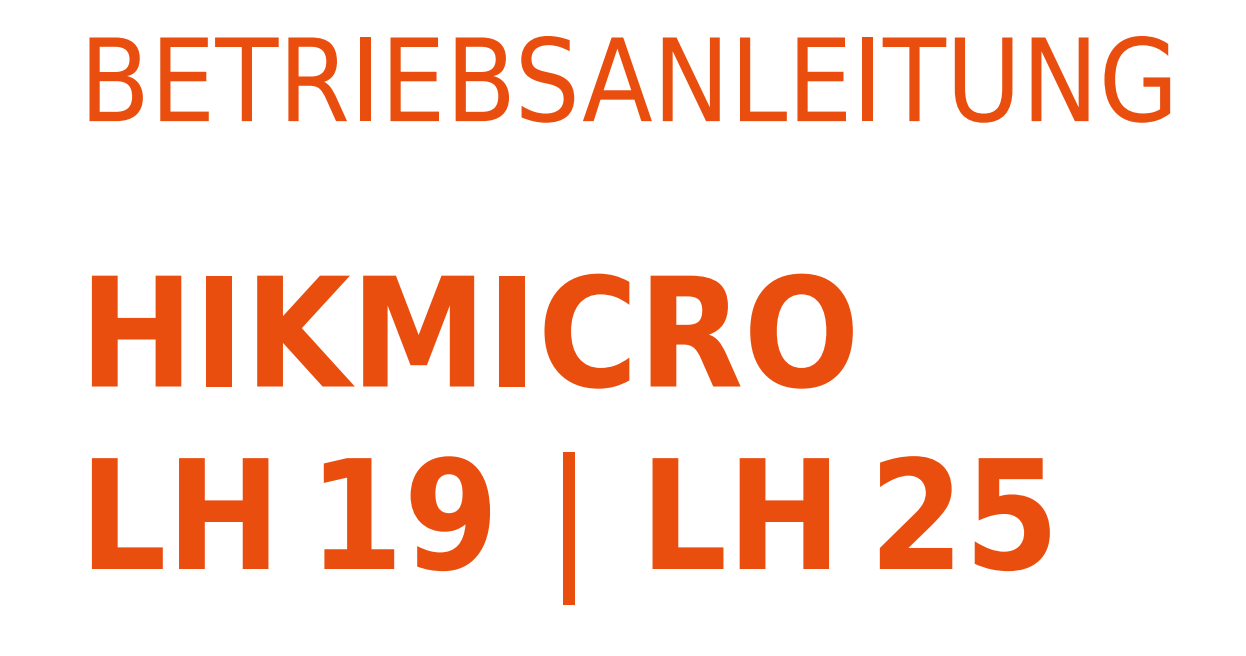

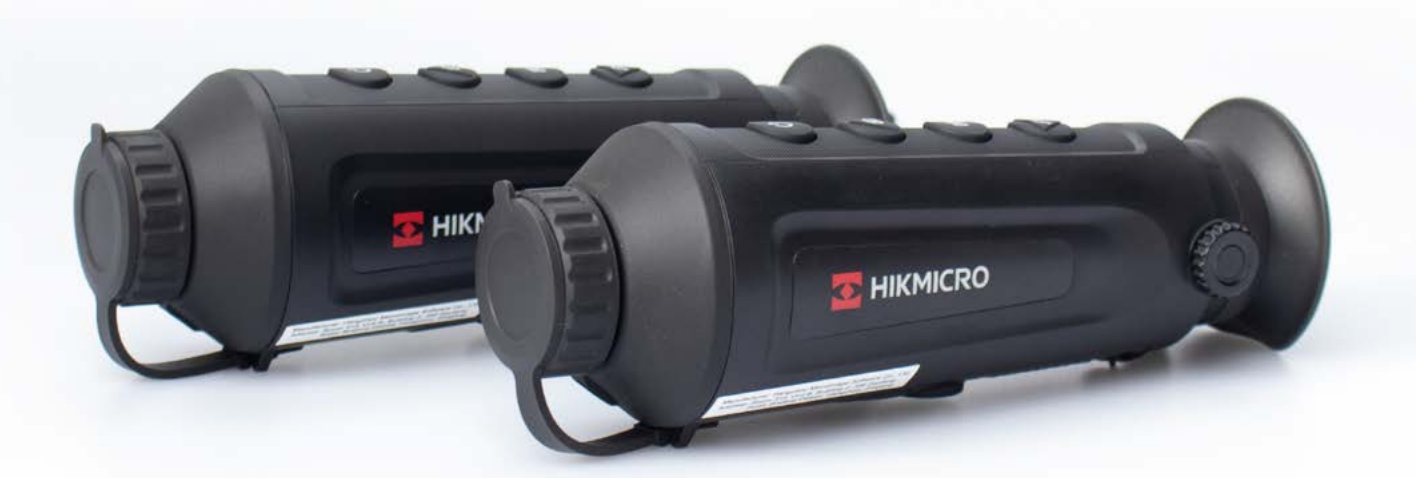

**INN OGUN** 

**INN DOPTIC** 

by INNOGUN

# **INHALTSVERZEICHNIS**

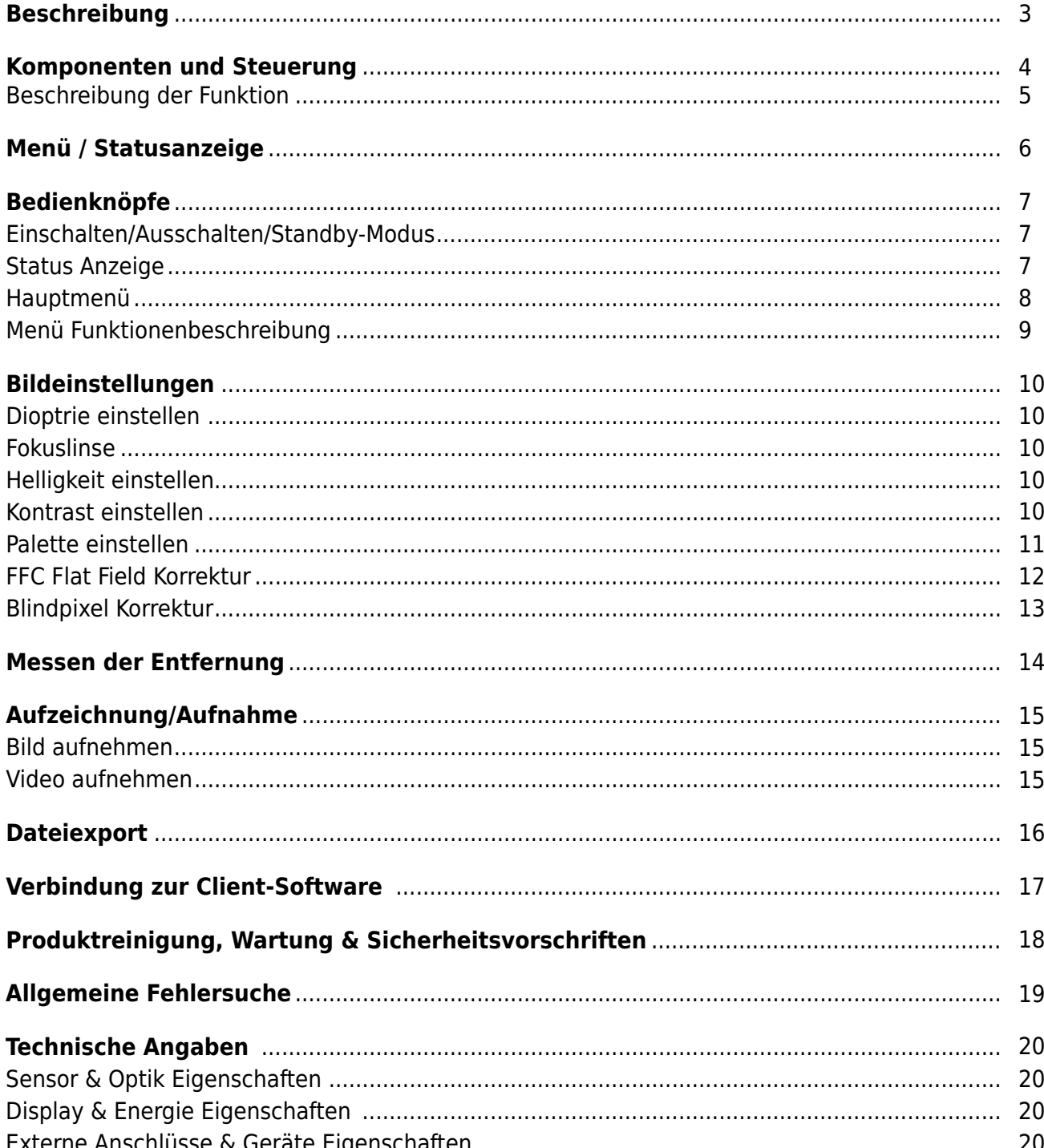

**НАН ЭОРТІС** 

by INNOGUN

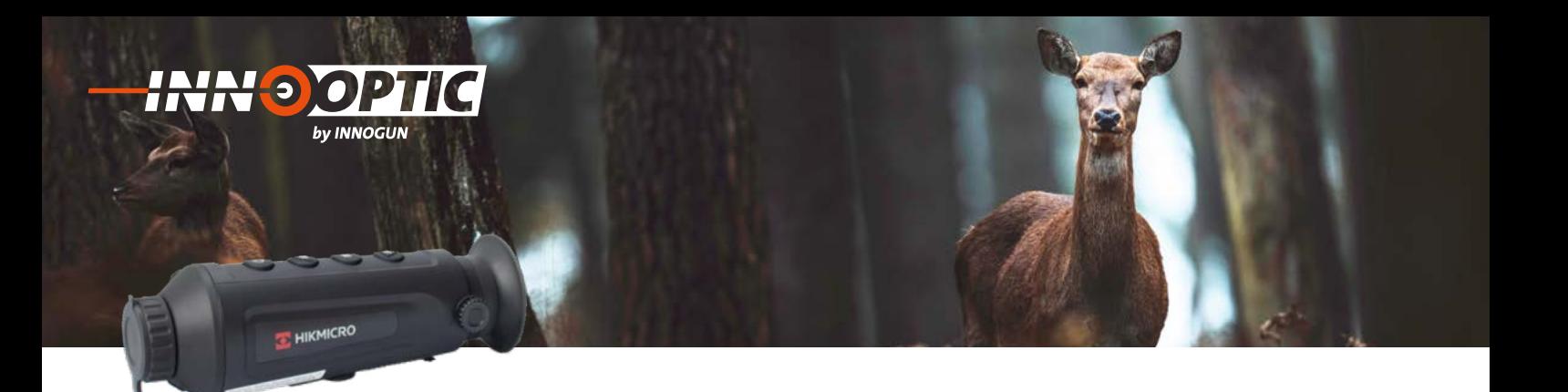

Die neue HIKMICRO LYNX Pro LH 25 / LH19 Wärmebildkamera ist da. Ideal für

# neue LYNX LH25 ist sehr klein und bietet eine BESCHREIBUNG von der Preis--

Die neue HIKMICRO LYNX Pro LH 25 / LH19 Wärmebildkamera ist da. Ideal für Anwendungen in der Observation und Wild-<br>heebashtung auf dem Feld und im Wald-Die neue LYNX LH35 / LH10 ist sehr klein und bandlich und bietet ein t Leistungsverhältnis. Das Gerät ist bis zu 1/3 kleiner als vergleichbare andere Kameras und bietet schnelle und effiziente beobachtung auf dem Feld und im Wald. Die neue LYNX LH25 / LH19 ist sehr klein und handlich und bietet ein top Preis-Wärmebilder. Neben der kleinen Größe bietet das Gerät einen funktionellen manuellen Fokus, startet schnell auf und passt in jede Jackentasche.

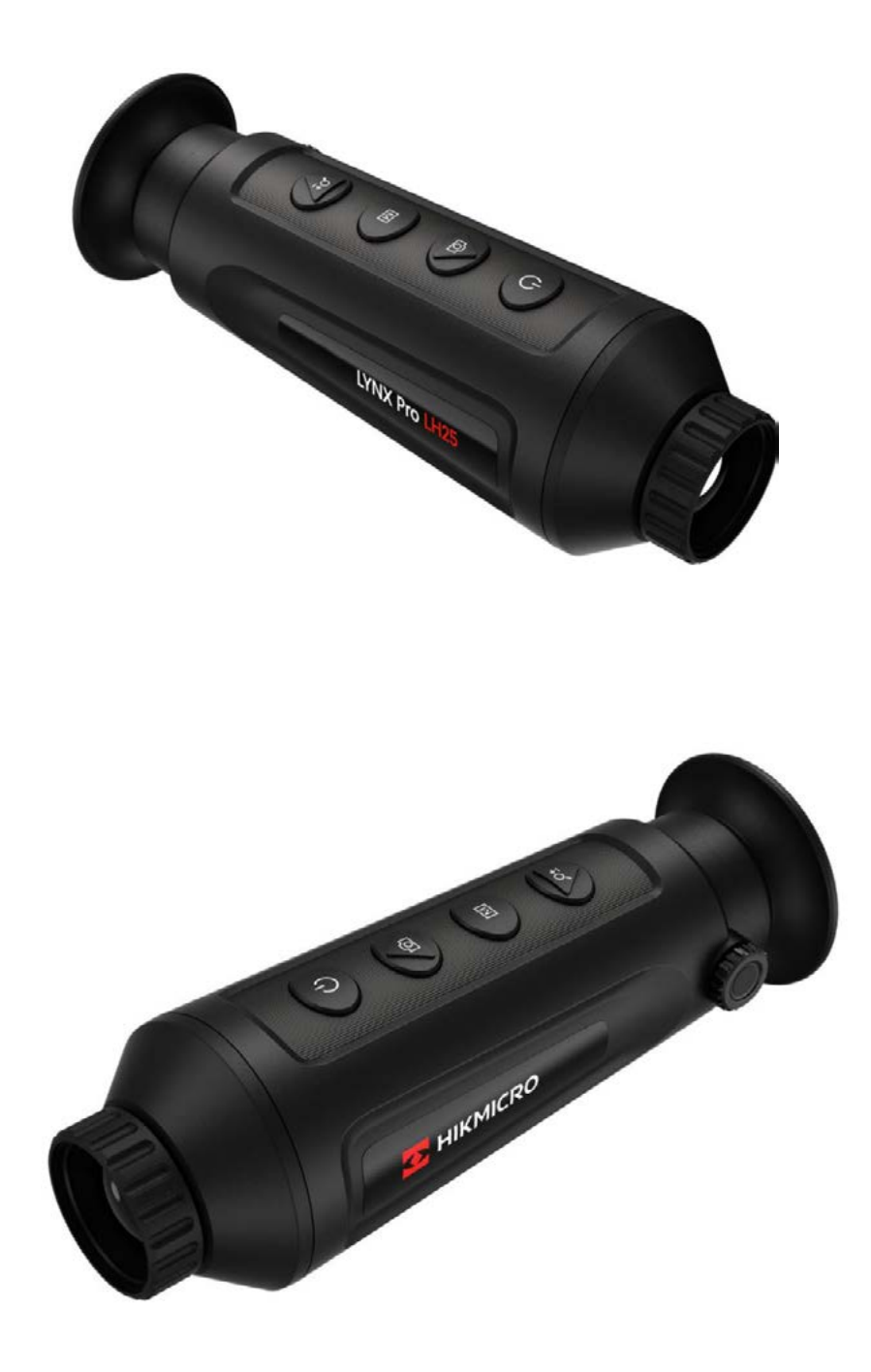

**INN<sup>O</sup>GUN** 

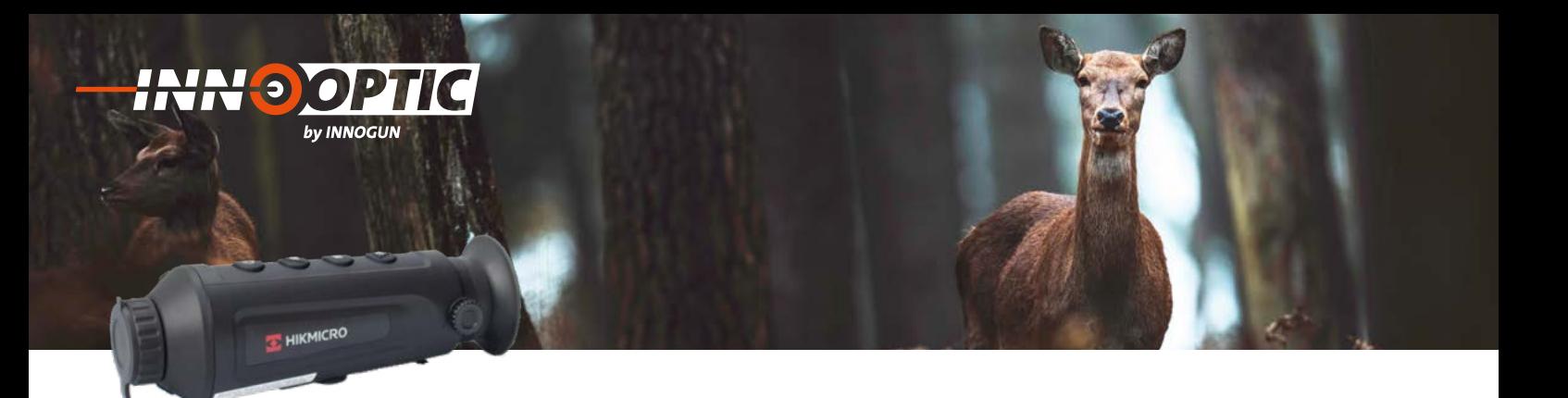

# KOMPONENTEN UND STEUERUNG **2. Komponenten und Steuerung**

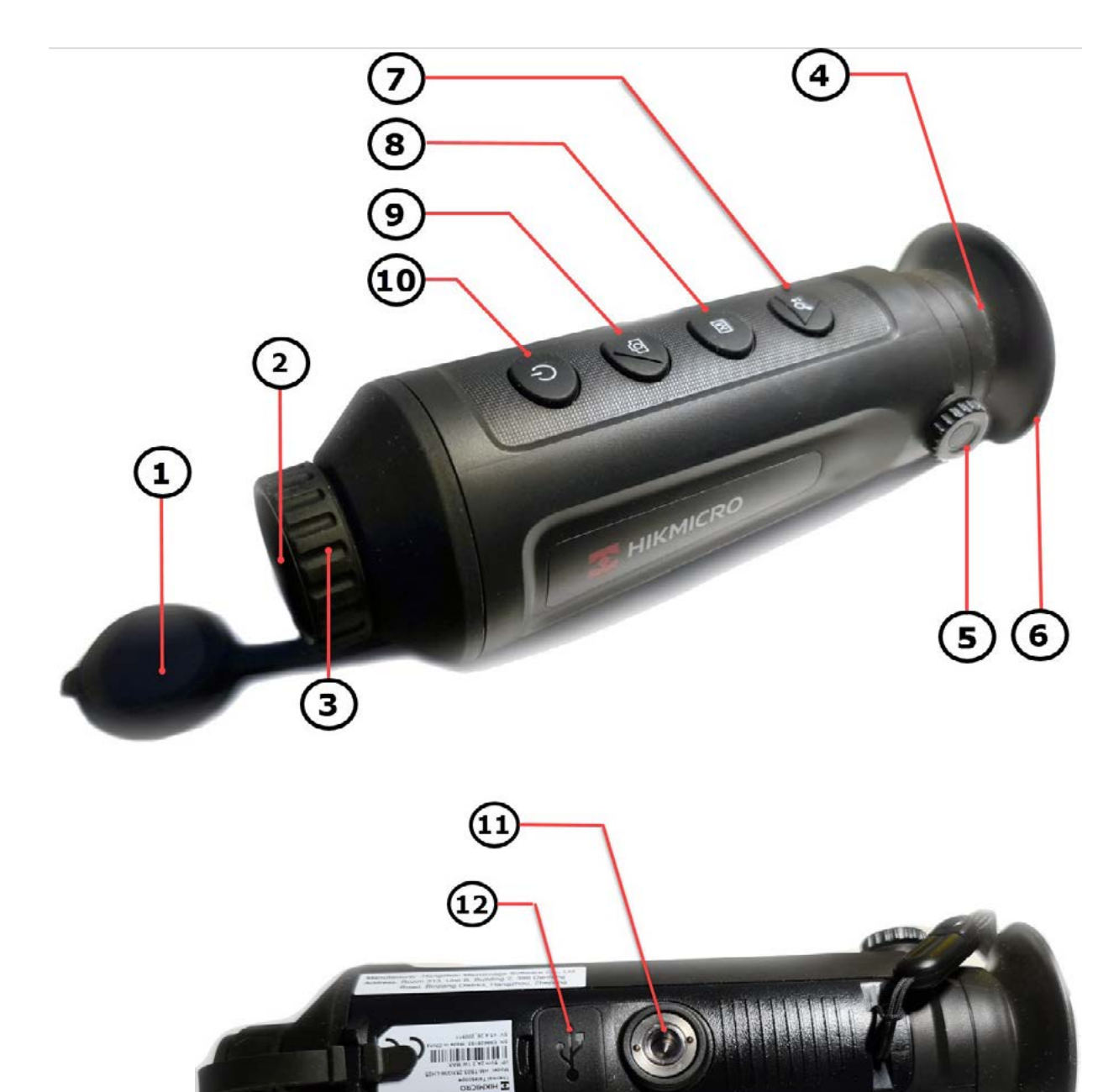

CEXM

![](_page_4_Picture_0.jpeg)

# BESCHREIBUNG DER FUNKTIONEN

![](_page_4_Picture_142.jpeg)

![](_page_5_Picture_0.jpeg)

# MENÜ/STATUSANZEIGE

![](_page_5_Picture_83.jpeg)

![](_page_6_Picture_0.jpeg)

# **BEDIENUNGSKNOPFE 4. Bedienungsknöpfe**

# **1. Einschalten** die Powertaste **(10)** für 3 Sekunde drücken.

**2. Ausschalten** 

Wenn Sie die Powertaste (10) ca. 2 Sekunden lang drü-<br>Skan Arssbeint - Harunterfahren<sup>24 -</sup> «QK» - um die Ka

mera auszuschalten, oder drücken Sie auf «ABBR.», um die Abschaltung abzubrechen. Mit den Tasten Photo (9)<br>2der Digital Zoom (7) wählen Sie die Auswahl, mit der

Taste "M" bestätigen Sie die Aktion.

Schalten Sie die Kamera ein, in dem Sie die Powertaste **2. Ausschalten:** Schalten Sie die Kamera ein, in dem Sie die Powertaste<br>(10) für 3 Sekunde drücken. Das Wärmebild wird ein-(10) für 3 Sekunde drucken. Das warmebild wird ein-<br>geschaltet, der Startbildschirm erscheint.

cken, erscheint "Herunterfahren?". «OK», um die Ka-

die Abschaltung abzubrechen. Mit den Tasten Photo (9)<br>oder Digital-Zoom (7) wählen Sie die Auswahl, mit der

![](_page_6_Picture_4.jpeg)

![](_page_6_Picture_5.jpeg)

![](_page_6_Picture_6.jpeg)

#### **4. Status Anzeige** Die Statusleiste befindet sich am oben rechts

**3. Standby-Modus**

**3. Standby-Modus**<br>Wann das Gerät eingeschaltet ist, drucken Sie die Powertaste (10), um in den Standby-Modus zu gelangen. Drucken Sie die Powertaste, um das Gerät aus dem Wenn Sie die Powertaste **(10)** ca. 2 Stand-by-Modus in den Livemodus zurückzuholen. Sekunden lang drücken, erscheint Das Wärmebild wird eingeschaltet, der by-Modus in den Livemodus zurückzuholen.

Die Statusleiste befindet sich am oben rechts des Bild-<br>Cehirmes und zeist Informationen wie WLAN Hestnat schirmes und zeigt Informationen wie WLAN Hostpot **2. Ausschalten:** WLAN Hostpot aktiv, E-Zoom, Speicherkarte aktiv, E-Zoom, Speicherkarte und den Batteriestatus an. by-Modus in den Livemodus zurückzuholen. **4. Status Anzeige**<br>Die Statusleiste befindet sich am oben rechts d Wenn Sie die Powertaste **(10)** ca. 2 und den Batteriestatus an.

Wann das Gerät eingeschaltet ist, drucken

 $@1X$  $@1$ 

Die Statusleiste befindet sich am oben rechts Mit den Tasten Photo *(9)* oder Digital-Zoom

![](_page_7_Picture_0.jpeg)

# Halten Sie den M-knopf **(8)** Taste 4 HAUPTMENU

gedrückt, um das Haupt Menü aufzurufen. Halten Sie den M-knopf (8) Taste 4 Sekunden lang

Die zwölf Funktionsoptionen sind von oben nach unten *Szene-Modus Szene-Modus Netzwerk WLAN* verfügbar:

- *FFC / Kalibration DPC (Pixelkorrektur)*  **Szene-Modus**
	- **Netzwerk WLAN**
- *Distanzmessung*  **FFC / Kalibration**
- *DPC (Pixelkorrektur) Sprach Auswahl*  **Distanzmessung**
- *Info/FW.Version*  **DPC (Pixelkorrektur)**
	- **CVBS**

*FFC / Kalibration*

- *Sprach Auswahl Werkeinstellungen*  **Sprach Auswahl**
- *Info/FW.Version OSD (Menuanzeige)*  **Info/FW.Version**
	- **Werkeinstellungen**
- *Werkeinstellungen*  **OSD (Menüanzeige)** *Helligkeit*
- *OSD (Menuanzeige)*  **Helligkeit**
- *Helligkeit* **- Kontrast**

Weitere Informationen finden Sie in Tabelle Weitere Informationen finden Sie in Tabelle 3 auf nächste Seite.

aktuellen Option anzupassen. Drücken Sie im M-Knopf (8) kurz um die Parameter der

Drucken Sie die Taste E-Zoom (7) oder Photo (9) Taste. nach oben geschoben. Damit wird der aktive Menüpunkt nach unten oder<br>Pasterbahngsschahen Menupunkt nach unten oder nach oben

Halten Sie die M-knopf (8) 3 Sekunden lang gedrückt, um die erweiterte Menüoberfläche zu verlassen.

![](_page_7_Picture_20.jpeg)

![](_page_7_Picture_21.jpeg)

**INN<sup>®</sup>GUN** 

![](_page_8_Picture_0.jpeg)

# MENÜ FUNKTIONENBESCHREIBUNG

![](_page_8_Picture_140.jpeg)

![](_page_9_Picture_0.jpeg)

### Korrektion) einstellen, um den besten Bildeffekt zu erzielen. BILDEINSTELLUNGEN

Sie konnen Paletten, Helligkeit, Szenen, FFC (Flat Field Kor-<br>rektion) und DPC (Defekt Pixel Korrektion) einstellen, um den besten Bildeffekt zu erzielen. **1. Dioptrie einstellen:** Sie können Paletten, Helligkeit, Szenen, FFC (Flat Field Kor-

# **1. Dioptrie einstellen:**

Bildeffekt zu erzielen.

 $\Box$ Field  $\Box$ 

Stellen Sie sicher, dass das Okular Ihr Auge bedeckt und<br>Sielse Sie suf das Ziel, Stellen Sie das Dientrie Einstell der Linse NICHT berührt werden, um ein OSD-Text oder das OSD-Bild klar ist. Beim ring (5) ein, bis der OSD-Text oder das OSD-Bild klar ist. Beim Einstellen der Dioptrien darf die Oberfläche der Linse<br>NICHT berührt werden, um ein Verschmieren der Linse zu Einstellen der Dioptrien darf die Oberfläche Beim Einstellen der Dioptrien darf die Oberfläche der Linse vermeiden.<br>Linse Nicht werden, um eine Vermeiden, um ein der Statten und der Reichstand um eine Statten und der Statten u zielen Sie auf das Ziel. Stellen Sie den Dioptrie Einstell-

**Wichtig**: Wenden Sie bei der Justierung am Wichtig: Wenden Sie bei der Justierung am Dioptrierad wernig. Wenden die Der der Jastierung am Dioptrierad<br>nicht zu viel Kraft, sonst drehen Sie die feine Optikjustie-<br>rung durch rung durch.

#### Sie die feine Optikjustierung durch. **Wichtig**: Wenden Sie bei der Justierung am **2. Fokuslinse:**

n Franken der Kraft, sonsterrad leicht in eine der beiden Richtungen, um das Objektiv zu fokussieren.

# **2. Fokuslinse: 3. Helligkeit einstellen:**

mer den dans Fokussierreicht der Gregorie der Freise (d), um die der Helligkeitswert, desto heller ist das Bild. Der Bildeffekt<br>im Weiß-Hot-Modus ist in der Abbildung unten dargestellt der Effekt im Schwarz-Hot-Modus ist entgegengesetzt. Im Menü wählen und drücken Sie die M-taste (8), um die im Weiß-Hot-Modus ist in der Abbildung unten dargestellt,

# **4. Kontrast einstellen:**

**3. Helligkeit einstellen:** Wählen und drücken Sie die M-Taste (8), um den Bildkontrast einzustellen.

![](_page_9_Picture_12.jpeg)

![](_page_9_Picture_13.jpeg)

Das Ziel anzeigen & Dioptrie Einstellring Das Ziel anzeigen & Dioptrie Einstellring

![](_page_9_Picture_15.jpeg)

![](_page_9_Picture_16.jpeg)

Helligkeit im Weiß-Heiß-Modus einstellen Helligkeit im Weiß-Heiß-Modus einstellen

![](_page_10_Picture_0.jpeg)

### PALETTE EINSTELLEN **5. Palette einstellen: 5. Palette einstellen: 5. Palette einstellen: 5. Palette einstellen:**

Sie können verschiedene Paletten auswählen, um die gleiche Szene in verschiedenen Farb-Effekten darzustellen. Drücken Sie auf die M-Taste (8), um die Paletten<br><del>zu wechseln</del> zu wechseln. Paletten zu wechseln. nnen verschiedene Paletten auswählen, um die<br>e Szene in verschiedenen Farb-Effekten darzu-<br>1. Drücken Sie auf die M-Taste (8), um die Paletten<br>chseln. verschieden Farb-Effekten darzustellen.<br>Derücken Sie auf die M.Taste (8) zum die Paletten. Palette wählen

![](_page_10_Picture_4.jpeg)

![](_page_10_Picture_5.jpeg)

![](_page_10_Picture_6.jpeg)

![](_page_10_Picture_7.jpeg)

![](_page_10_Picture_8.jpeg)

**White Hot / Weiss heiß White Hot / Weiss heiss White Hot / Weiss heiss White Hot/ Weiss heiss**

white Hot / weiss hens<br>Der heiße Teil ist in der Ansicht hell gefärbt. Je höher<br>die Temperatur ist derte beller ist die Ferbe die Temperatur ist, desto heller ist die Farbe.

**Black Hot / Schwarz heiß Black Hot / Schwarz heiss Black Hot/ Schwarz heissBlack Book Hotals Hotals Hotals Hotals Hotals Hotals Hotals Hotals Hotals Hotals Hotals Hotals Hotals Hotals H**<br>Black Hotals Hotals Hotals Hotals Hotals Hotals Hotals Hotals Hotals Hotals Hotals Hotals Hotals Hotals Hotal

Der heiße Teil ist in der Ansicht schwarz gefärbt. Je Der heiße Teil ist in der Ansicht höher die Temperatur ist, desto mehr schwarz ist die<br>Farbo Farbe. ist in der Ansicht schwarz gefärbt. Je<br>peratur ist, desto mehr schwarz ist die<br>Farber schwarz gefärbt. Je höher die peratur ist, desto mehr schwarz ist die

**Red Hot / Rot heiß Red Hot / Rot heiss Red Hot / Rot heiss Red Hot / Rot neus**<br>Der heiße Teil ist in der Ansicht rot gefärbt. Je höher die Temperatur ist, desto röter ist die Farbe. gefärbt. Je höher die Temperatur ist, gefärbt. Je höher die Temperatur ist, gefärbt. Je höher die Temperatur ist, st in der Ansicht rot gefärbt. Je höher die gesto foter ist die Farbe. Je hoogte van die Temperatur is die Temperatur is die Temperatur is die Temperatur

**Fusion**

. Leven.<br>Von hoher Temperatur bis zu niedriger Temperatur wird das Bild von weiß, gelb, rot, rosa bis violett eingefärbt. gelb, rot, rosa bis violett eingefärbt.

![](_page_11_Picture_0.jpeg)

# FFC FLAT FIELD KORREKTUR

Diese Funktion ermöglicht die Korrektur des Bildes, wenn deutliches Bildrauschen auftritt.

### **Schritt 1:**

Halten Sie den M-Knopf (8) 4 Sekunden lang gedrückt, um die Hauptmenüoberfläche aufzurufen.

#### **Schritt 2:**

Wählen Sie und drücken Sie den M-Knopf (8), um in den<br>EEC-Modus zu wechseln FFC-Modus zu wechseln

Manual: Starten Sie mit der E-Zoom Taste (7) die Kalibrierung, um die Ungleichmäßigkeit der Anzeige zu<br>kerrigieren korrigieren.

Auto: Das Gerät führt beim Einschalten der Kamera automatisch FFC durch.

Extern: Den Objektivdeckel muss die Linse abdecken. Danach halten Sie die E-Zoom Taste (7) länger um die **Black Hot / Schwarz heiss** Kalibration auszulösen.

## **Schritt 3:**

Halten Sie die M-Taste (8) gedrückt, um die Einstellungen zu speichern und zu beenden.

![](_page_11_Picture_12.jpeg)

![](_page_12_Picture_0.jpeg)

# BLINDPIXEL KORREKTUR

Das Gerät kann die defekten Pixel auf dem Bildschirm korrigieren, die nicht wie erwartet ausgeführt werden.

**Schritt 1: Schritt 1:**<br>Halten Sie den M-Knopf (8) 4 Sekunden lang gedrückt, um die Hauptmenüoberfläche aufzurufen. Danach<br>William September Wählen "DPC" um das Blind pixel Korrekturmenü auf-<br>zurufen zurufen.

### **Schritt 2:**

Drücken Sie die M-Taste (8), um den Versatz auszuwählen. Der Versatz bezieht sich auf die Bewegungslänge des Cursors. Drücken Sie auf E-Zoom **(7)** oder Phototaste

# **Schritt 3:**

**Schritt S:**<br>Drücken Sie auf E-Zoom (7) oder Phototaste (9), um die Bewegungsrichtung auszuwählen.<br>.

### **Schritt 4:**

**Schritt 4:**<br>Drücken Sie die M-Taste (8), um den Cursor an die Position des toten Pixels zu bewegen. Halten Sie die Photo (9) Taste gedrückt, um das tote Pixel zu korrigieren.

#### **Notiz:** das tote Pixel zu korrigieren.

Wenn das Menü, das tote Pixel blockiert, halten Sie die E-Zoom (7) Taste gedrückt, um die Spiegelung durchzuführen. wenn das Menü, das Menü, das Menü, das tote Pixel blockiert, blockiert, blockiert, blockiert, blockiert, block<br>Die eine Staatstelling van die eine Staatstelling van die eine Staatstelling van die eine Staatstelling van di Lange drücken

![](_page_12_Picture_14.jpeg)

![](_page_12_Picture_15.jpeg)

![](_page_12_Picture_16.jpeg)

![](_page_13_Picture_0.jpeg)

# MESSEN DER ENTFERNUNG

**(***Deer***)**, **Wolf (Wulf)**, **Bär (Brown** 

Das Gerät kann den Abstand zwischen dem Ziel und der Beobachtungsposition abschätzen.

#### **Bevor Sie starten:** Paletten zu wechseln. *bis 9,9 m.*

Halten Sie bei der Messung des Abstands die Hand und die Position stabil. Andernfalls kann die Genauigkeit bedie i ösition stabil. Al

### **Schritt 1:**

**Schritt 1.**<br>Halten Sie den M-Knopf (8) 4 Sekunden lang Halten Sie den M-Knopf (8) 4 Sekunden lang<br>gedrückt, um die Hauptmenüoberfläche aufzurufen,<br>und Wählen Sie um die Dietengressung sufaurufen. und Wählen Sie um die Distanzmessung aufzurufen. und Wählen Sie um die Distanzmessung aufzurufen.

#### **Schritt 2:** untere Markierung oben dem oberen Punkt

- schritt z.<br>- Drücken die Photo (9) oder die E-Zoom (7) Taste und wählen Sie das Ziel. Hirsch (Deer), Wolf (Wulf), Bär (Brown Bear) oder Benutzer (Custom).<br>.
	- Festlegen der oberen Kante des Objekts *Zielscheibe.* Festlegen der oberen Kante des Objekts - Wenn Sie Custom wählen können Sie die Zielhöhe *Der Cursor blinkt am oberen Rand der*  **Messen der Entfernung:** selbst festlegen. **Black Hotal Hotal Hotal Hotal Hotal Hotal Hotal Hotal Hotal Hotal Hotal Hotal Hotal Hotal Hotal Hotal Hotal Hotal Hotal Hotal Hotal Hotal Hotal Hotal Hotal Hotal Hotal Hotal Hotal Hotal Hotal Hotal Hotal Hotal Hotal Hotal**
	- Die verfügbare Höhe reicht von 0,1 m bis 9,9 m.
	- Drücken Sie die M-Knopf (8), um zu bestätigen. Brucken Sie die Monoph (0), um zu bestangen.

# **Schritt 3:**<br>Bewegen Sie das Monokular leicht, um die Sie das Monokular leicht, um die Sie das Monokular leicht, um die Sie

**Schritt 3:**<br>Bewegen Sie das Monokular leicht, um die bewegen die das Monokulah leicht, din die<br>untere Markierung oben dem oberen Punkt des Ziels zu platzieren, drücken Sie des Ziels zu platzieren., drücken Sie den M-Knopf **(8).** die M-Knopf (8). den M-Knopf **(8). Red Hot / Rot heiss**

- Der Cursor blinkt am oberen Rand der Zielscheibe.

### **Schritt 4:**

Semitt – .<br>Bewegen Sie das Monokular leicht, um die untere Markierung unter dem unteren Punkt des Ziels zu platzieren., drücken Sie den M-Knopf (8).

#### **Ergebnis: Fusion**

**Ergebnis:**<br>Die errechnete Entfernung zwischen Ihnen und dem Ziel wird in der linken oberen Ecke der Live-Ansicht angezeigt. Die errechnete Entfernung zusammen zweiten Enterfenden Entfernung zur der Entfernung zur der Entfernung zwischen Entfernung zwischen Einer Anton der Entfernung zwischen Einer Anton der Entfernung zwischen Einer Anton der E

#### **Hinweis:** Die errechnete Entfernung zwischen Ihnen und dem Ziel wird in der linken oberen Ecke

ninweis.<br>Rufen Sie die Oberfläche Distanzmessung auf und drücken Sie, um die gemessene Entfernung anzuzeigen.

*Rufen Sie die Oberfläche Distanzmessung auf* 

*und drücken Sie, um die gemessene* 

![](_page_13_Picture_21.jpeg)

![](_page_13_Picture_22.jpeg)

![](_page_13_Picture_24.jpeg)

Festlegen der unteren Kante des Objekts Festlegen der unteren Kante des Objekts

![](_page_13_Picture_26.jpeg)

Messergebnis Messergebnis

![](_page_14_Picture_0.jpeg)

# AUFZEICHNUNG/AUFNAHME **7. Aufzeichnung/Aufnahme 1. Bild aufnehmen**

Sie können bei der Anzeige der Live-Ansicht Videos manuell aufzeichnen oder Bilder erfassen und speichern.

### **1. Bild aufnehmen 1. Bild aufnehmen** *Hinweis:*

Drücken Sie auf der Kamera die Phototaste, um ein Bild aufzunehmen.

#### **Hinweis:** das Bild für 1 Sekunde eingefroren und eine

**Hinweis:**<br>Wenn die Aufnahme erfolgreich war, wird das Bild für Wenn die Aufnahme erfolgreich war, wird das Bild für<br>1 Sekunde eingefroren und eine Information auf dem Display angezeigt. Wenn die Aufnahme erfolgreich war, wird das Bild<br>1 Sekunde eingefragen und eine Information auf d

![](_page_14_Picture_7.jpeg)

Videoaufzeichnung

![](_page_14_Picture_9.jpeg)

![](_page_14_Picture_10.jpeg)

Video aufnehmen

### **2. Video aufnehmen** damit das Monokular die Videoaufzeichnung

**2. Video aufnehmen**<br>Für die Videoaufzeichnung halten Sie die Phototaste drei Sekunden lang gedrückt, damit das Monokular die<br>Vidooaufzeichnung startet. Die Aufnahmozeit wird in Videoaufzeichnung startet. Die Aufnahmezeit wird in der linken oberen Ecke angezeigt. Für die Videoaufzeichnung halten Sie die **1. 1. Bild and automatic automatic automatic automatic automatic automatic automatic automatic automatic au** 

Halten Sie nach der Videoaufzeichnung die Taste drei Halten Sie nach der Videoaufzeichnung die Sekunden lang gedrückt, damit das Monokular die Auf-Phototaste drei Sekunden lang gedrückt, zeichnung stoppt. Sekunden lang gedrückt, damit das Monokular die Auf-<br>zeichnung stannt das Monokular die Aufzeichnung stoppt.

Phototaste drei Sekunden lang gedrückt,

![](_page_15_Picture_0.jpeg)

# DATEIEXPORT **Bevor Sie beginn**

Diese Funktion dient zum Export aufgezeichneter Videos und aufgenommener Bilder.

# Bevor Sie beginnen:<br>. **Example 18 Server Sie beg**

# **Schalten Sie die Hot-Spot-Funktion aus.** ��� *Stellen Sie sicher, dass das Gerät*

Rufen Sie das Menü auf. *ausgeschaltet ist, wenn Sie das Kabel*  **Schritt 1:** 

Hotspot: deaktiviert

### Schritt 1: Scl<br>التاريخ<br>التاريخ

Verbinden Sie das Gerät und den PC mit USB-C type Kabel.  $Kabel$ .

### **! Stellen Sie sicher, dass das Gerät ausgeschaltet**  *ausgeschaltet ist, wenn Sie das Kabel*  : stellen sie sicher, dass das derat ausgeschaltet<br>ist, wenn Sie das Kabel anschließen. *anschließen.*

#### **Schritt 2:** die Festplatte des Geräts aus. Gehen Sie zu

Schalten Sie die Kamera an, öffnen Sie die Festplatte des Computers und wählen Sie die Festplatte des Geräts aus. Gehen Sie zu DICM → 100EZVIZ. Schalten Sie die Kamera and öffnen Sie die Kamera and öffnen Sie die Kamera and öffnen Sie die Kamera and öffne **Schritt 3:** 

#### **Schritt 3:**

Schritt 3:<br>Wählen Sie die Dateien aus und kopieren Sie sie auf den PC. den PC. Geräts aus. Geräts aus. Geräts aus. Geräts aus. Geräts aus. Geräts aus. Geräts aus. Geräts aus. Geräts  $G(n+1)$ 

# Schritt 4:

Trennen Sie das Gerät von Ihrem PC. **Schritt 4:** 

- Das Gerät zeigt Bilder an, wenn Sie es an einen PC an-**Schritt 3:**  schließen. Funktionen wie Aufnahme, Erfassung und Hot Spot sind jedoch deaktiviert.
- Wenn Sie das Gerät zum ersten Mal an den PC anschließen, installiert es das Laufwerksprogramm automatisch. Bitte um kurze Geduld bis der Treiber<br>installiert ist. installiert ist. **Schritt 4:**

![](_page_15_Picture_18.jpeg)

![](_page_15_Picture_19.jpeg)

# VERBINDUNG ZUR CLIENT-SOFTWARE **Bevoire Software**

Schließen Sie das Gerät über einen Hotspot an das T-Vision APP an, dann können Sie Bilder aufnehmen, an das T-Vision APP an, dann können Sie Videos aufzeichnen oder Parameter auf Ihrem Telefon Parameter auf Ihrem Telefon konfigurieren. Bilder aufnehmen, Videos aufzeichnen oder videos aurzeichnen oder<br>konfigurieren. **Schritt 1:**  Schließen Sie das Gerät über einen Hotspot Parameter auf Ihrem Telefon konfigurieren.

aufgezeichneter Videos und aufgenommener

**9. Verbindung zur Client-**

**9. Verbindung zur Client-**

thermocam.ch offizielle Website der emitec industrial

thermocal contribution of the Website der emitted website der emitted website der emitted website der emitted

the thermocal website der emitted website der emitted website der emitted website der emitted website der emit

**Schritt 1:** 

Rufen Sie das Menü auf. **Schritt 1:**  Rufen Sie das Menü auf.

Diese Funktion dient zum Export

by INNOGUN

**Software** 

### **Schritt 2:**

**8. Particular Property** 

**Drücken Sie auf um die Hot-Spot-Funktion zu aktivieren.** 

# Schritt 3:

**Schritt 3:**<br>Schalten Sie das WLAN Ihres Telefons ein und verbinden Sei sich mit dem Hot Spot.<br>Sie sich mit dem Hot Spot.

- Name des Hotspots: HIK-IPTS Seriennummer.
- Hot-Spot-Passwort: die letzten 9 Ziffern der Seriennum-*ausgeschaltet ist, wenn Sie das Kabel*  Schalten Sie das WLAN Ihres Telefons ein **Schritt 3:**  mer des Gerätes: E12345678 *anschließen.*

#### **Schritt 4:** Schalten Sie das WLAN Ihres Telefons ein

Suchen Sie das T-Vision im App Store (iOS System) oder Google Play™ (Android System), um es herunterzula-<br>den eder ssannen Sie den OP Code, um die Ann ber den, oder scannen Sie den QR-Code, um die App herunterzuladen und zu installieren.

#### **Schritt 5:** Wählen Bibliotechen aus und kopieren aus und kopieren aus und kopieren aus und kopieren aus und ko Schritt 5: **Sie das T-Vision im App Store (i**OSS) im App Store (iOSS) im App Store (iOSS) im App Store (iOSS) im App Store (iOSS) im App Store (iOSS) im App Store (iOSS) im App Store (iOSS) im App Store (iOSS) im App Store

**Schritt 5:**<br>Öffnen Sie das APP und verbinden Sie Ihr Telefon mit omen die das AFF und verbinden die im Telefon mit<br>dem Gerät. Sie können die Schnittstelle des Geräts auf Ihrem Telefon anzeigen. scannen Sie den QR-Code, um die App

Telefon mit dem Gerät. Sie können die

![](_page_16_Picture_14.jpeg)

**Android System IOS System** 

![](_page_16_Picture_16.jpeg)

![](_page_16_Picture_18.jpeg)

![](_page_16_Picture_19.jpeg)

T-Vision App

![](_page_16_Picture_21.jpeg)

![](_page_16_Picture_22.jpeg)

![](_page_17_Picture_0.jpeg)

# PRODUKTREINIGUNG & WARTUNG

- Es ist verboten, den Produktkörper mit einem Reini-einem Reinigungsmittel zu reinigen, **2. Produktreinigung & Wartung** gungsmittel zu reinigen, das auf dem optischen Glas korrodiert oder zerkratzt ist. Benutzen Sie lauwarmes warmen voor zerwarm van Benarzen die naamanned<br>Wasser und ein Brillenputztuch. einem Reinigungsmittel zu reinigen,
- Der Kamerakörper kann mit einem weichen Tuch gereinigt werden. Verwenden Sie keine Putzmittel oder zerkratzt ist. Benutzen Sie landen Sie keine Putzmittel.<br>Britan Britannia

![](_page_17_Picture_4.jpeg)

# SICHERHEITSVORSCHRIFTEN werfen Sie sie sie het die nie nie nie het die koning van die koning van die sie sie sie sie nie het die sie s<br>Gebeure

- Verwenden Sie ein Standard-USB- Ladegerät, um Schäden am Produkt zu vermeiden.
- Das Produkt darf nicht in Umgebungen mit hohen Temperaturen mehr als 60°C benutzt werden.
- Wenden Sie bei der Dioptriejustierung nicht zu viel Kraft an. Dies ist ein optisches Gerät. Übermäßiges Dreh zerstört die Mechanik im Bildschirm. Friedrich in Umgebungen in Umgebungen in Umgebungen in Umgebungen in Umgebungen in Umgebungen in Umgebungen in Freenank in Bildseimann

![](_page_17_Picture_9.jpeg)

![](_page_18_Picture_0.jpeg)

# ALLGEMEINE FEHLERSUCHE

![](_page_18_Picture_82.jpeg)

![](_page_19_Picture_0.jpeg)

# TECHNISCHE ANGABEN

![](_page_19_Picture_174.jpeg)